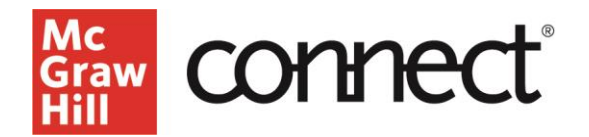

## **TEST BUILDER: Create a New Question (New Experience)**

Video: [CLICK TO VIEW](https://video.mhhe.com/watch/d1Q8KLs5doqrkz5o2a8Jbx?)

Create a new exam in Test Builder by clicking "**Create New Test**."

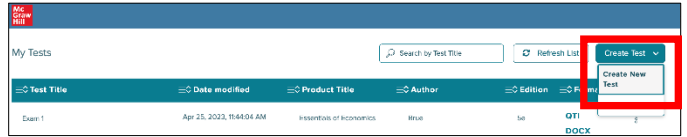

Name your exam and then click "**Add Question**."

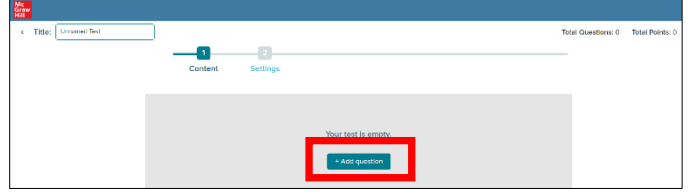

Here you can create your own questions or select from an existing source. Click "**Create a Question**" to continue.

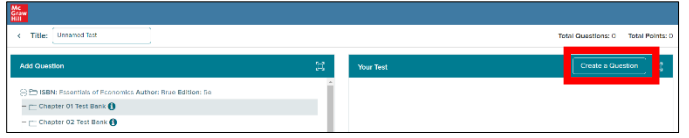

Select the type of question you'd like to create. Choices include **True/False, Multiple Choice, Fill in the Blank, Essay, Short Answer,** and **Check All That Apply**.

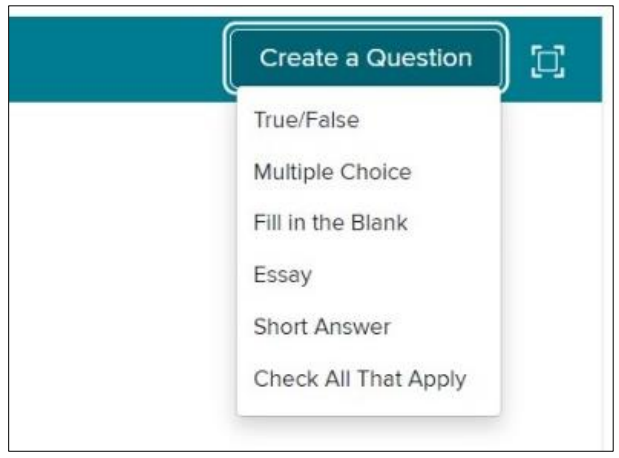

A new window will open with the **question editor**. Complete the required fields. You can add **details**, **random variables**, and upload related **media** to your newly created question.

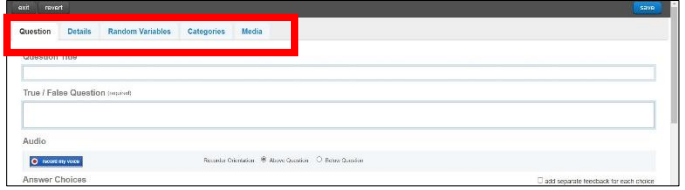

To tag a question so that it appears in a filter other than question type, click on the "**Categories**" tab and select the categories you want the question associated with.

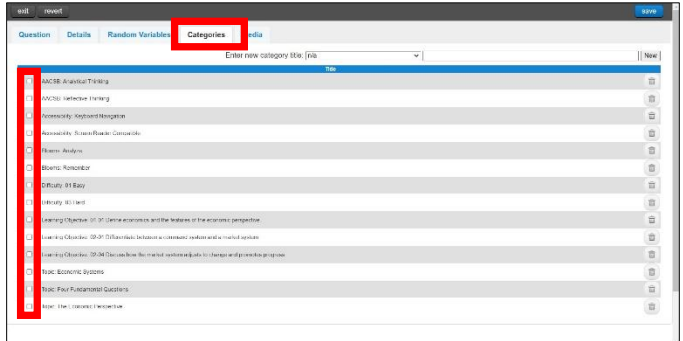

To create a **new category** so it is available as a filter, enter text into the "**Enter new category title**" field and click on the "**New**" button. New filters will be located under the heading "Other." Click on **Save** and then **Exit** to return to the test.

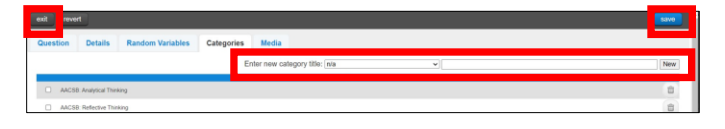

Check out our other test builder how-to videos for more information on: Test Builder Overview, Selecting Questions, Editing Questions, Export to Learning Management System (QTI), Export to Microsoft Word, and Import and Export Test Builder Files for Collaboration.